Directions for downloading resident listing for a lake or river in Hubbard County

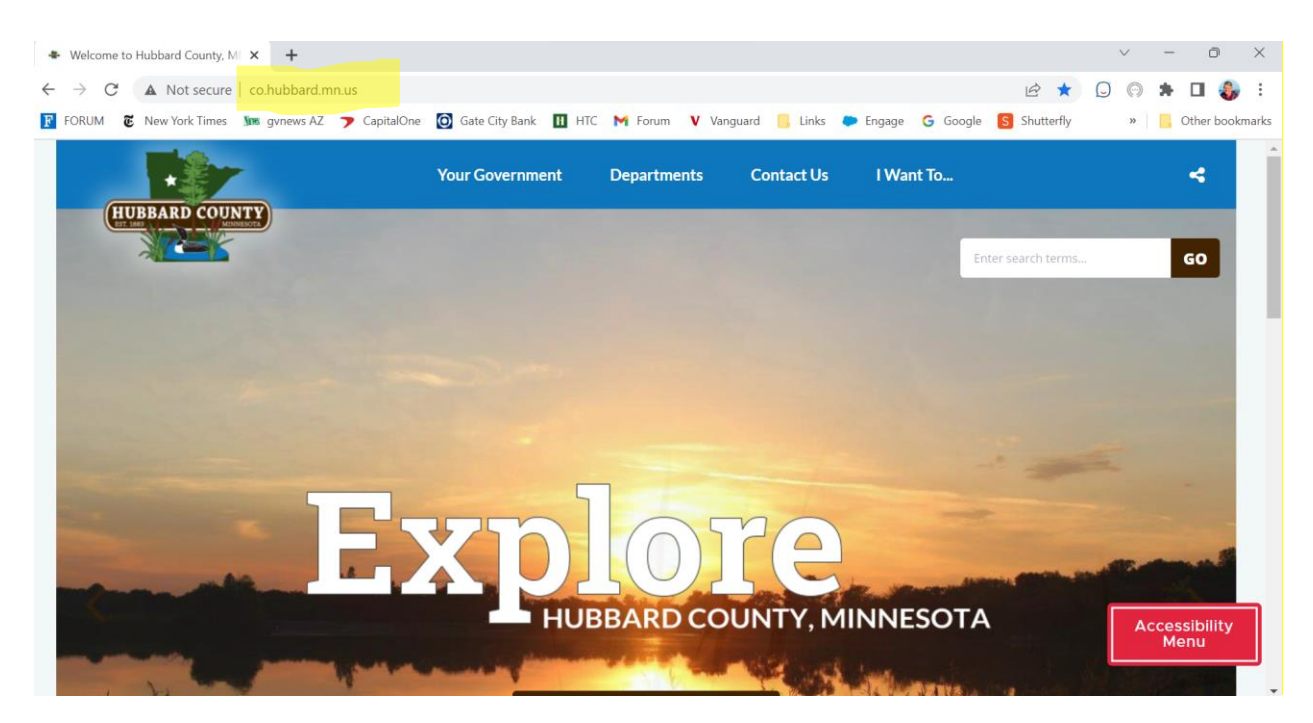

Click on Maps

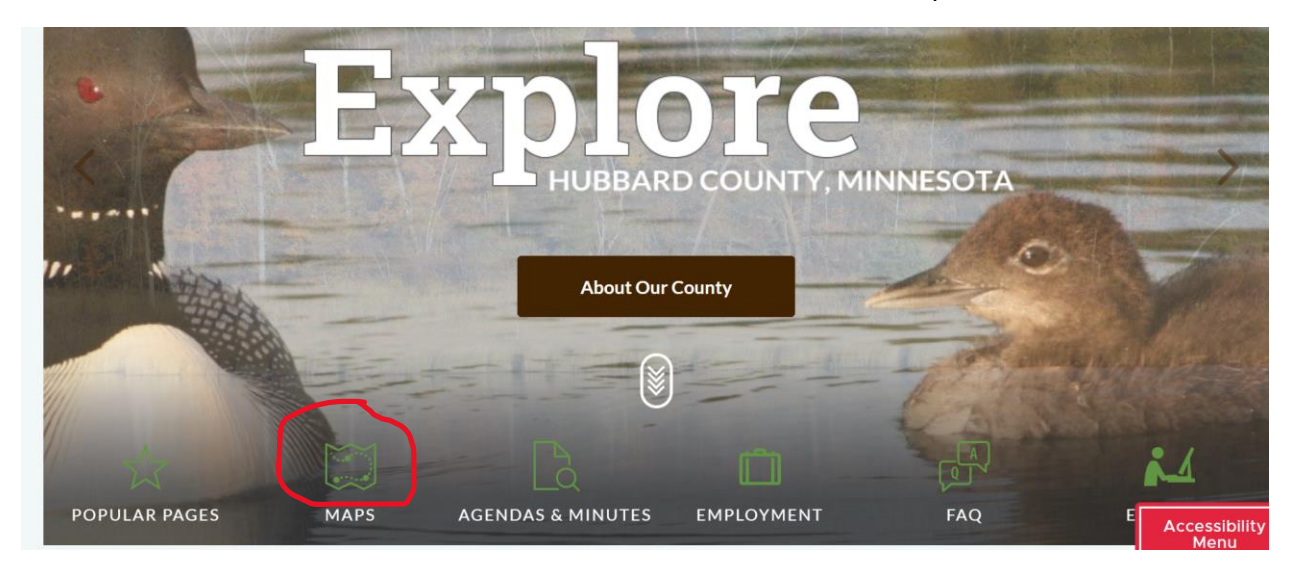

Go to Data Download

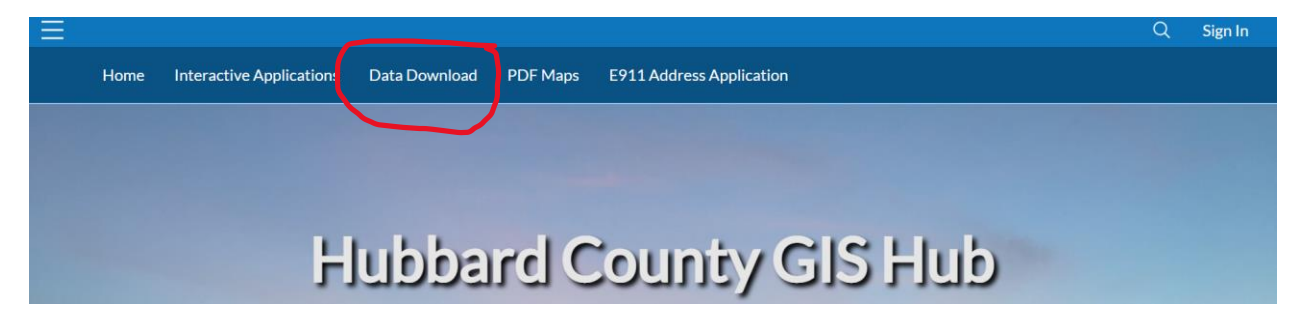

Select Public Property ViewerApplication

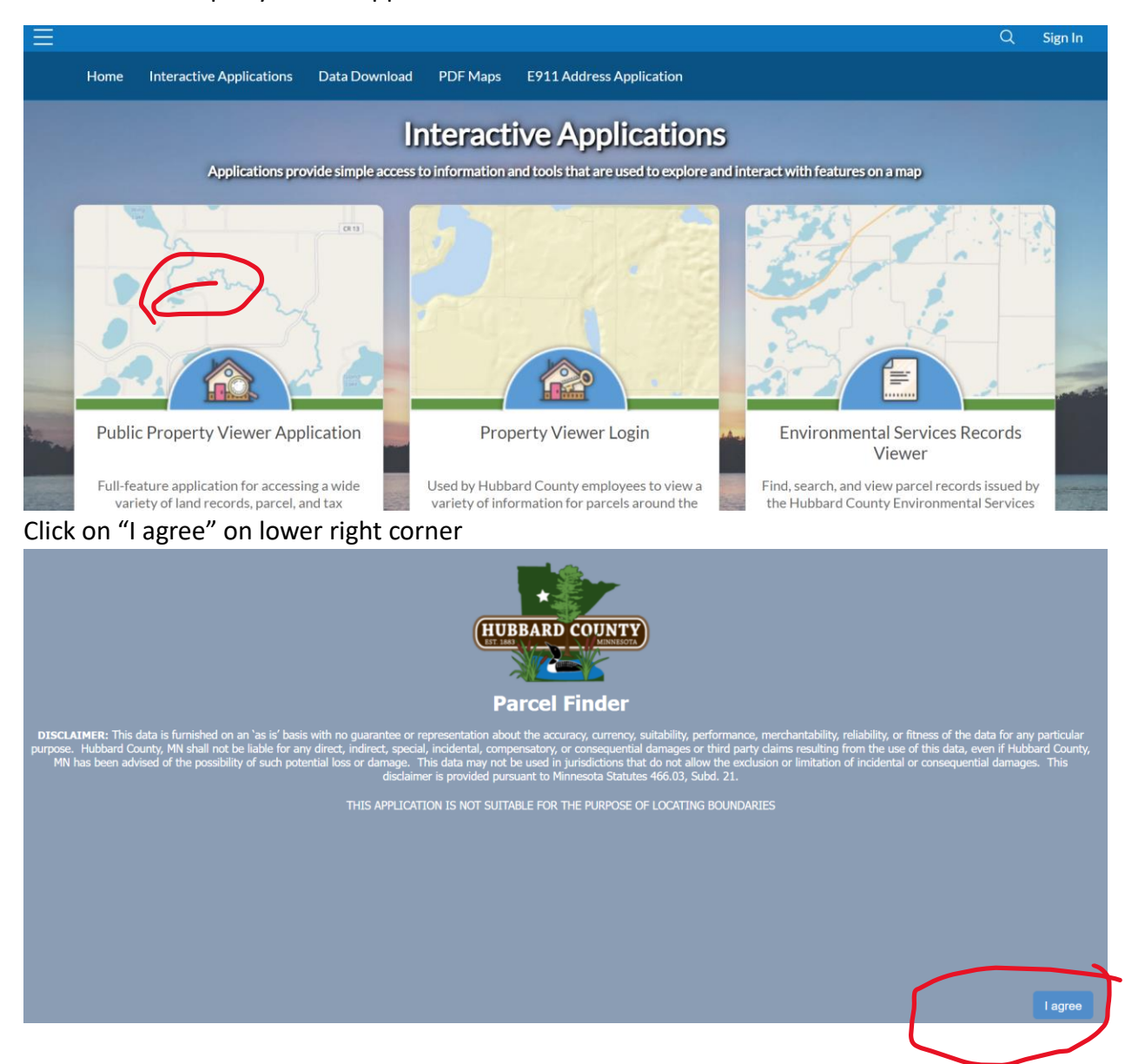

## Select 3 Parallel lines to get "More"

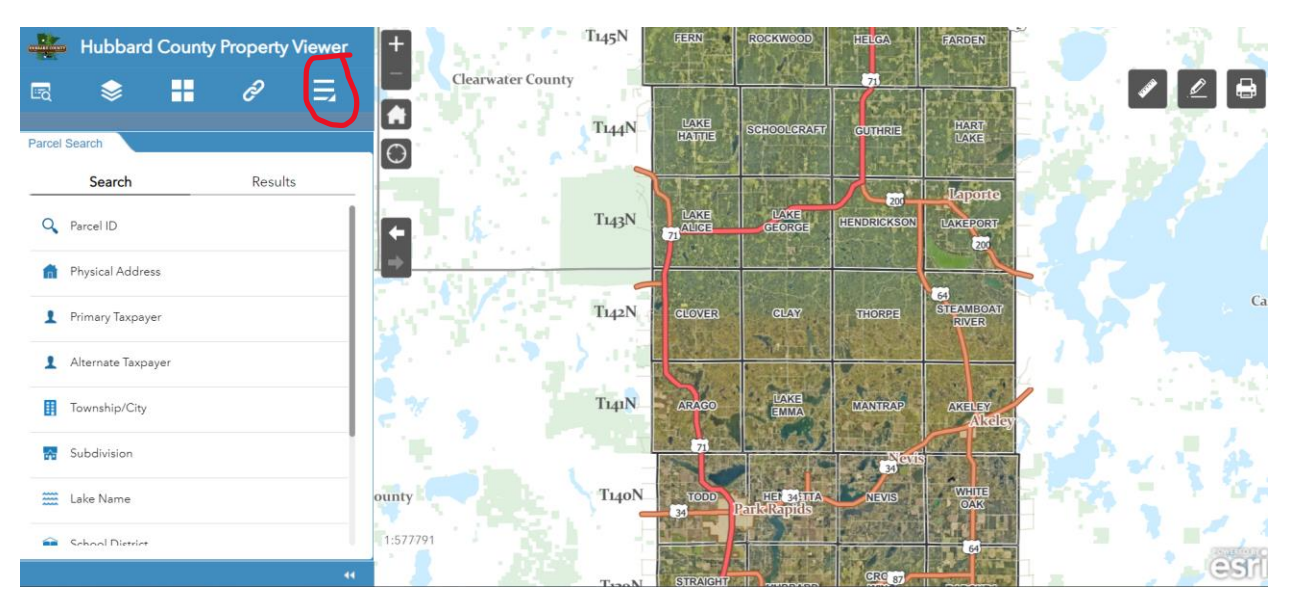

## Select data export and buffer

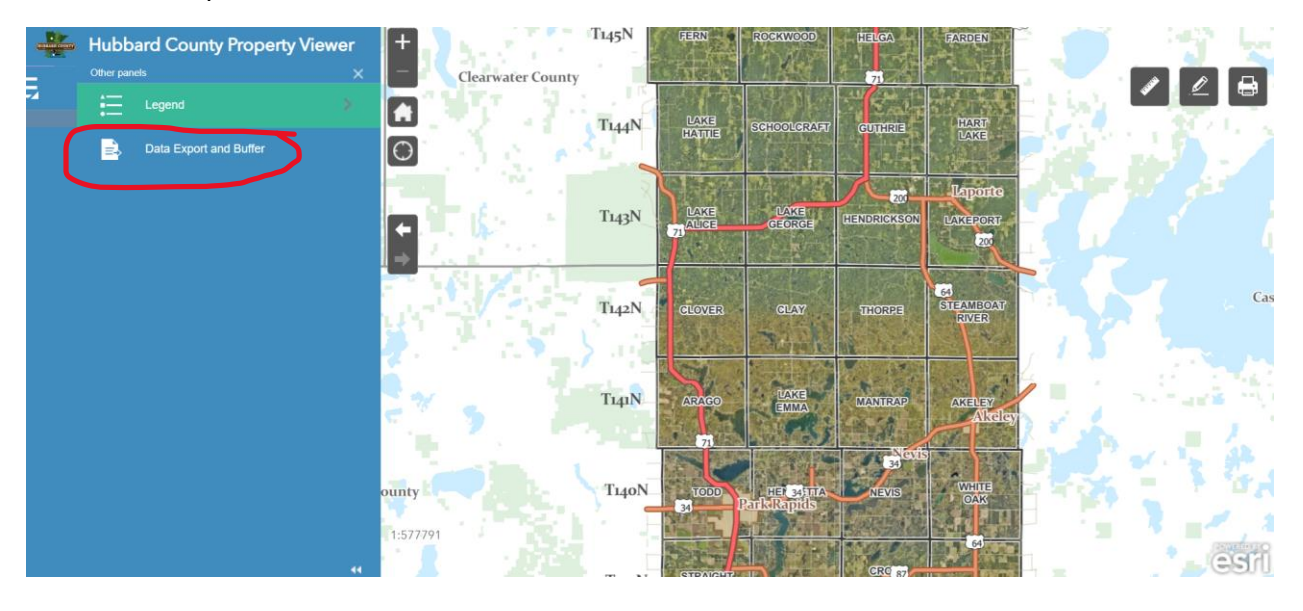

T145N  $\frac{\sum_{i=1}^{n} x_i}{\sum_{i=1}^{n} x_i}$ Hubbard County Property Viewer **Clearwater County** E. H ĉ  $E_{\rm Q}$ క Ξ  $\blacksquare$ **HART**<br>LANGE T<sub>144</sub>N LAKE<br>IATUE THRIB ata Export and Buffer<br>elect of <mark>search for a feature in the m</mark>  $\boxed{\circ}$ 記録  $\blacktriangledown$ ch Parcel Number  $\hbox{\large \it Q}$ **Repare** 光彩 r. **MARKET MARE IN**  $Ti<sub>43</sub>N$  $\begin{bmatrix} \bullet \\ \bullet \end{bmatrix}$  $rac{1}{20}$  $\bullet$ ø  $\checkmark$  $\sim$  $\blacksquare$  $\P$  Select  $\overline{\boxtimes}$  Clear  $Ti42N$ **GLOVER GLAY** THORPE MBO<br>IVER  $\Box$  Apply a search distance  $500$ Feet Addressee Layer  $T<sub>141</sub>N$ Data Export & Buffer Layer  $\mathbb{Z}$ Format Comma-separated values (CSV)  $\mathrm{T}_{\mathrm{L40N}}$ unty 1:577791 esni

Click on down arow in the black box to see types of property

Type in lake name (eg. Fish hook) and click magnifying glass to search

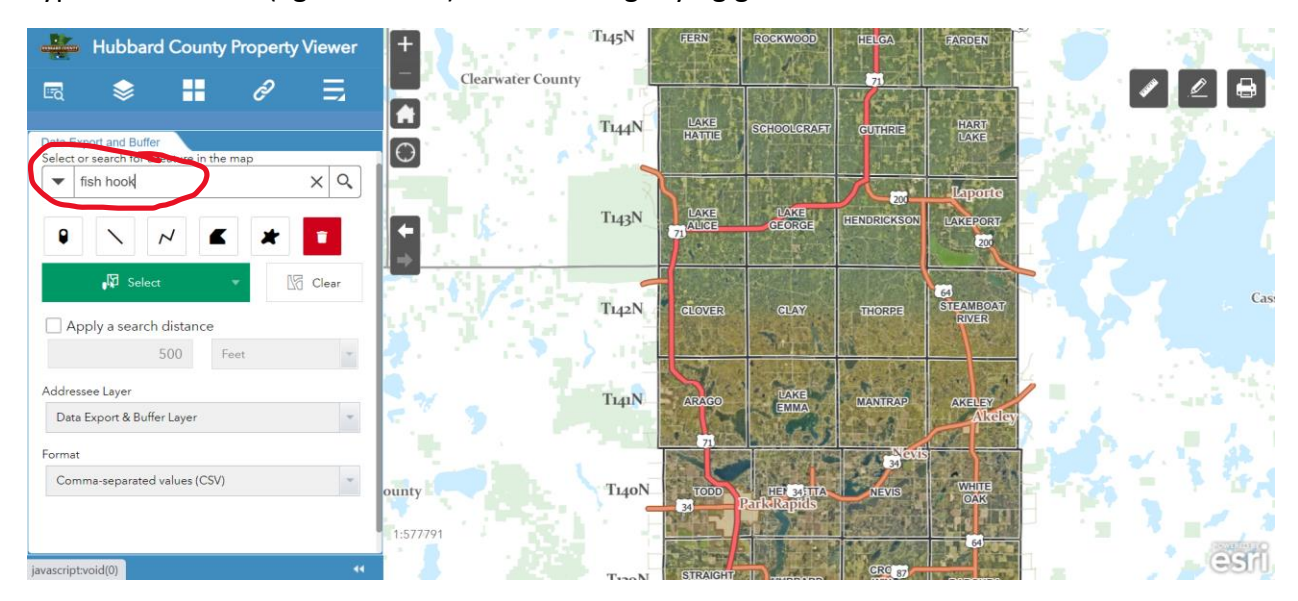

Check the box: Apply a search distance (default is 500 feet from shore line) select your distance (i.e. 100')

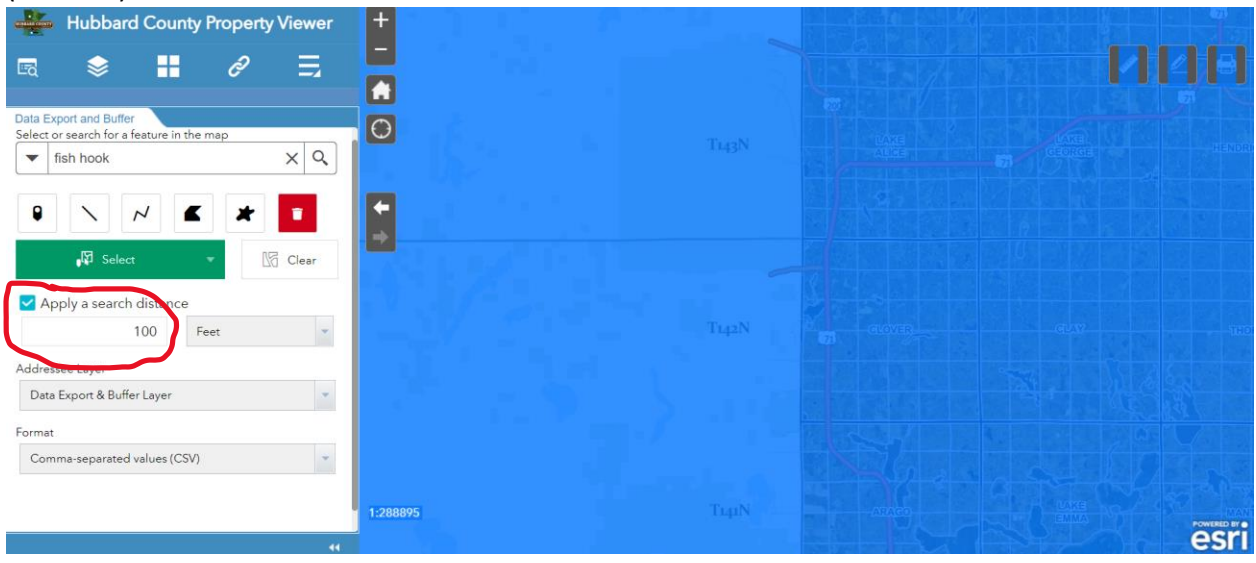

You should see the outline of the lake and all the properties that will be in the report

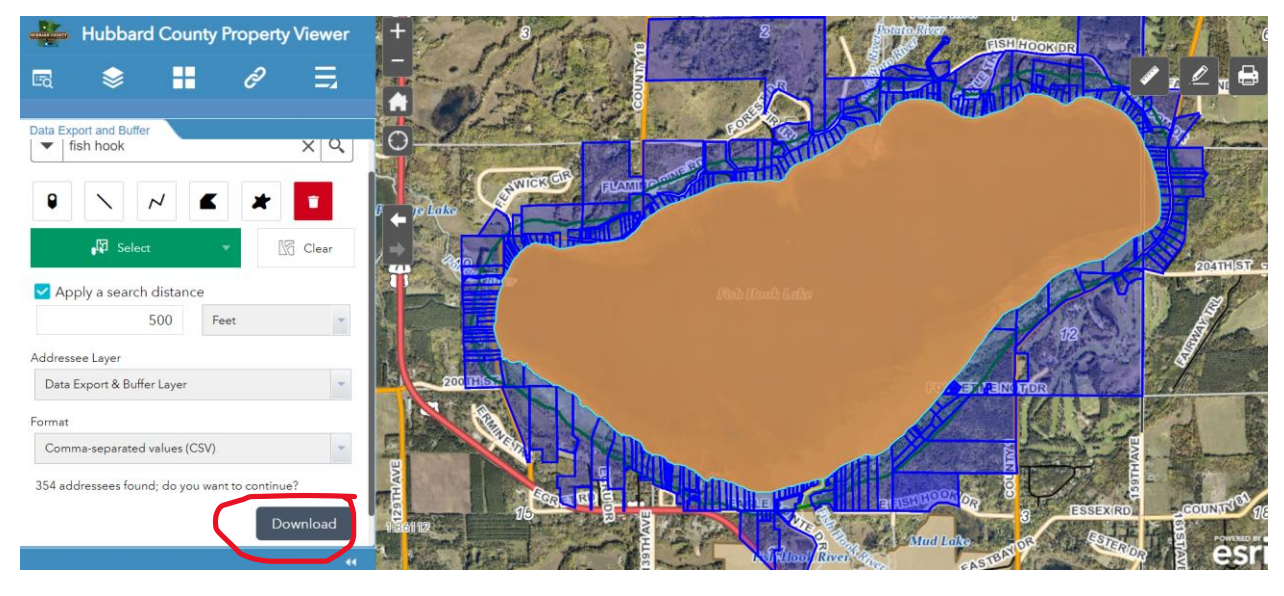

Click on download to get your report. It is in "comma separated values" which can be opened by Xcel and then saved as an Xcel spreadsheet.

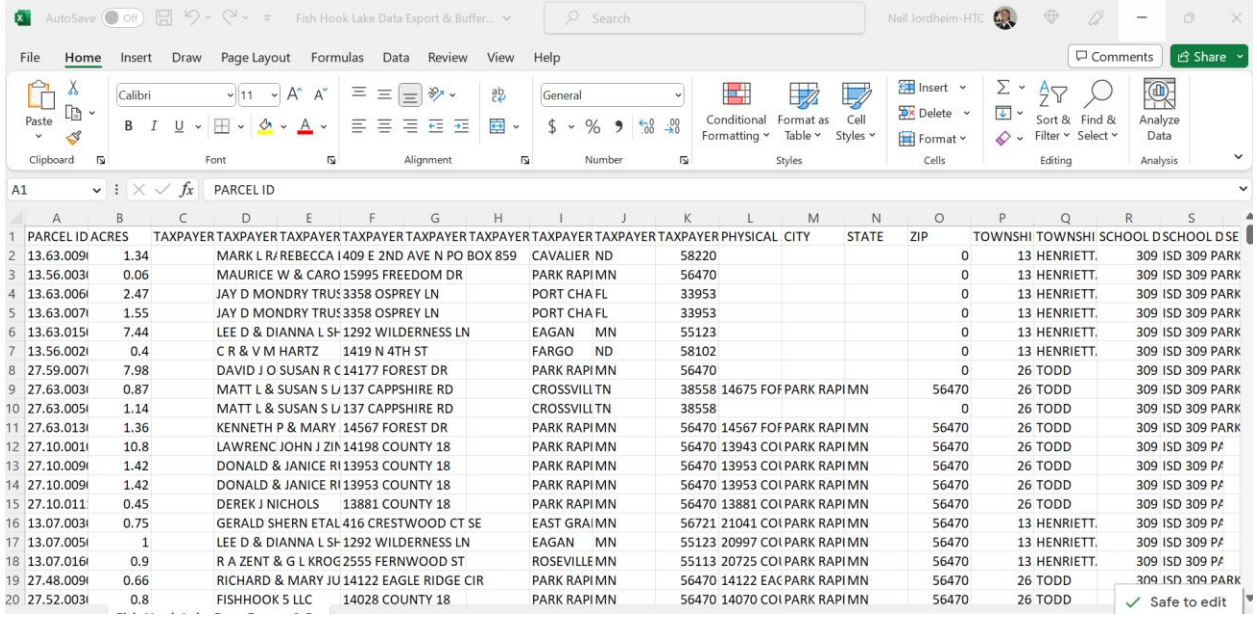

You can save this file and then open it with Xcel spreadsheet. You can then save it as an Xcel spreadsheet with a new name.